Join the conversation #AU2017

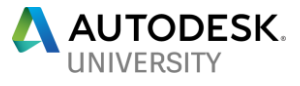

Manager, Training Services **MESA** 

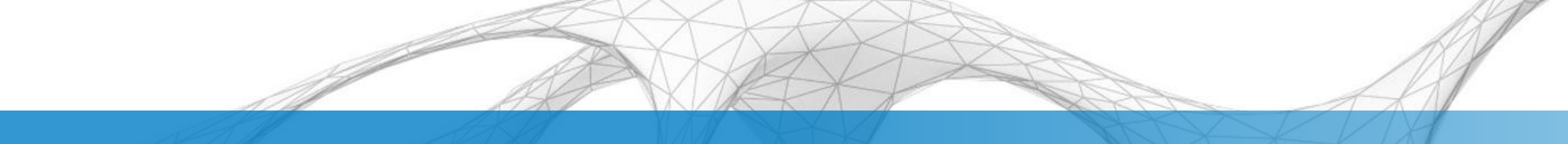

### Put a Little Bit of Fusion 360 in Your Infrastructure

#### Steve Olson

- **Example 10 Learn how to create 3D models of** infrastructure elements in Fusion 360
- **Explore how to export Fusion 360 models in** formats that are compatible with InfraWorks
- **Discuss different methods for taking a** model from Fusion 360 to InfraWorks
- **E** Learn how to import and place models from Fusion 360 in an InfraWorks conceptual model

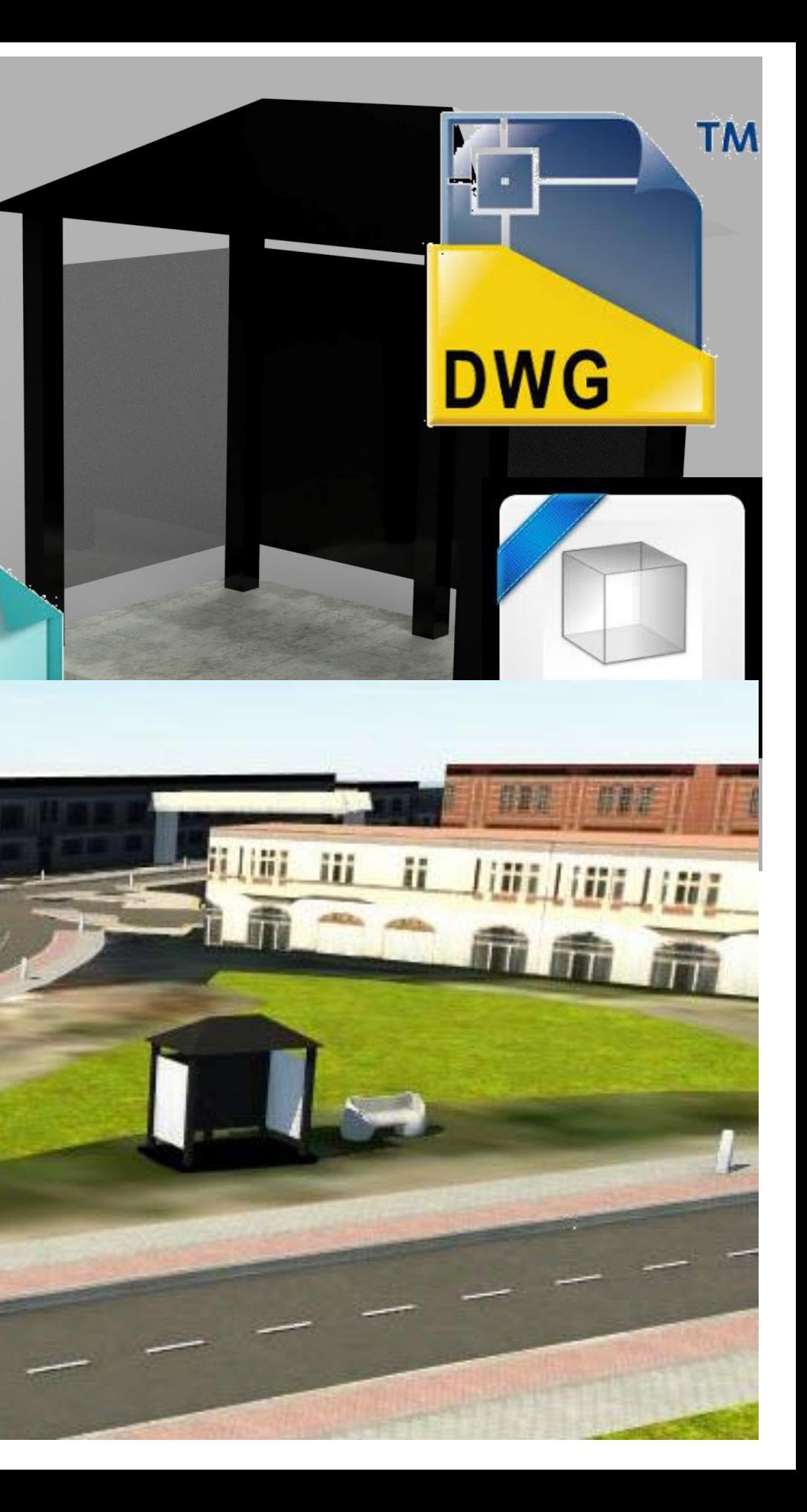

## **Objectives**

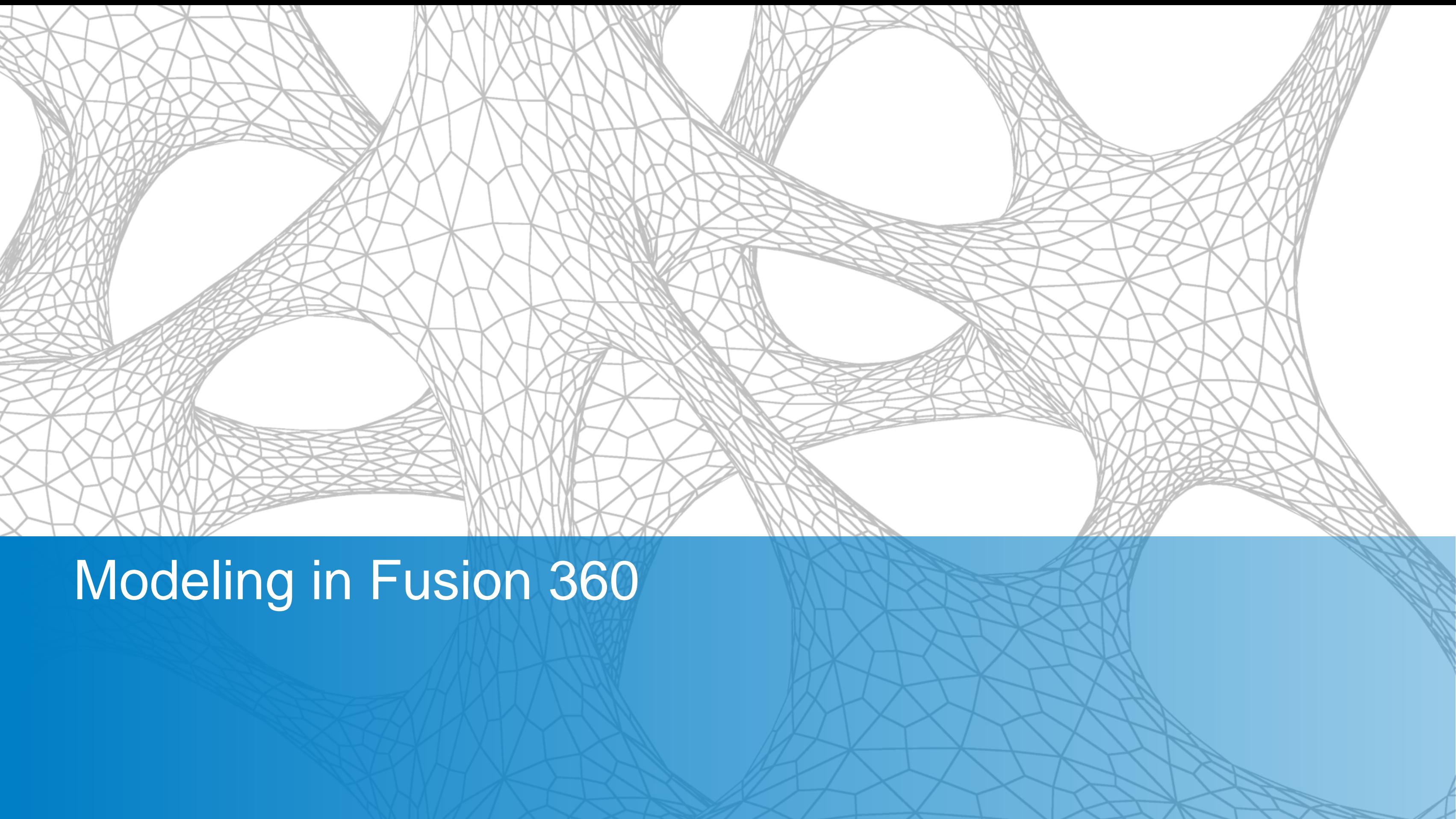

#### **What is Fusion 360?**

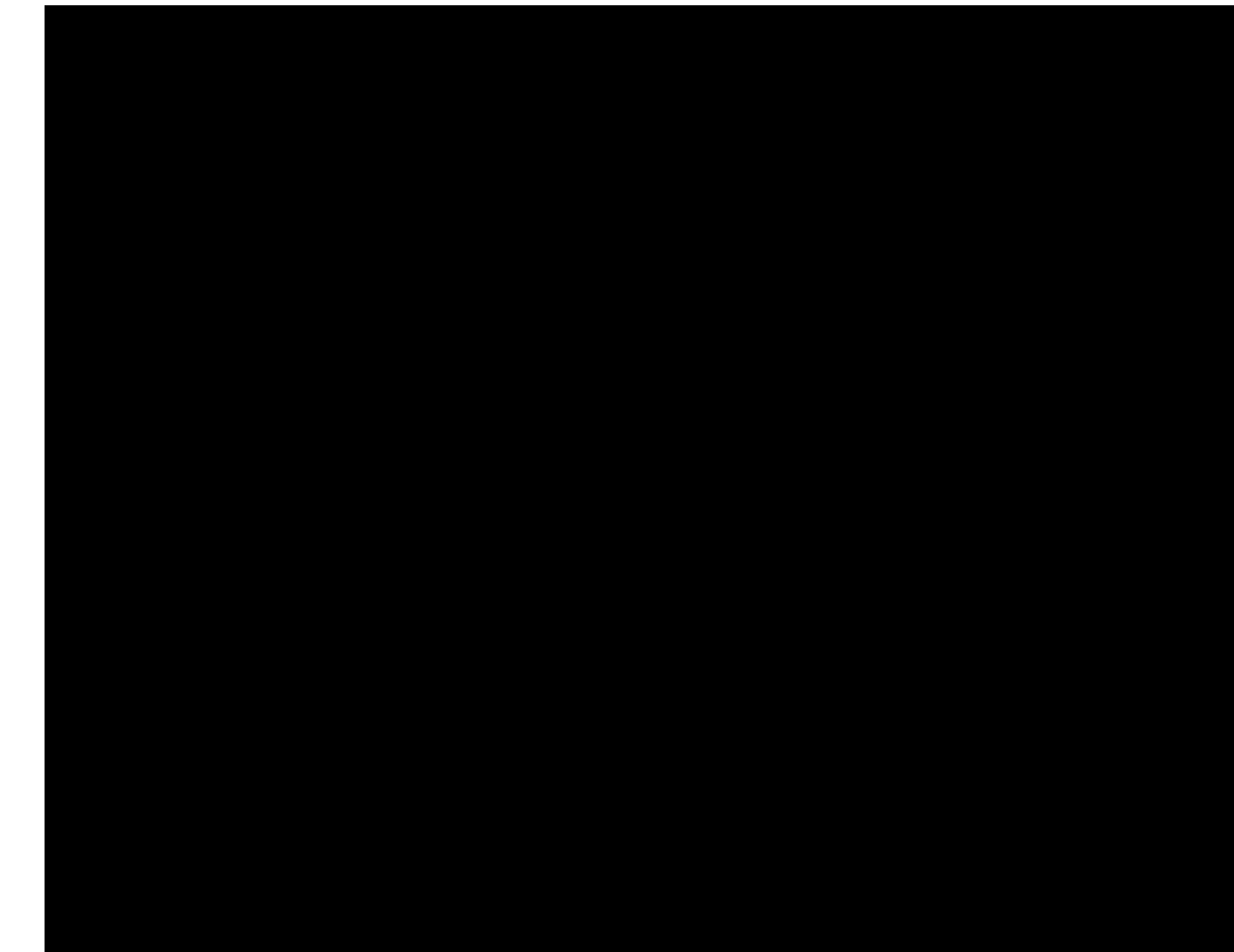

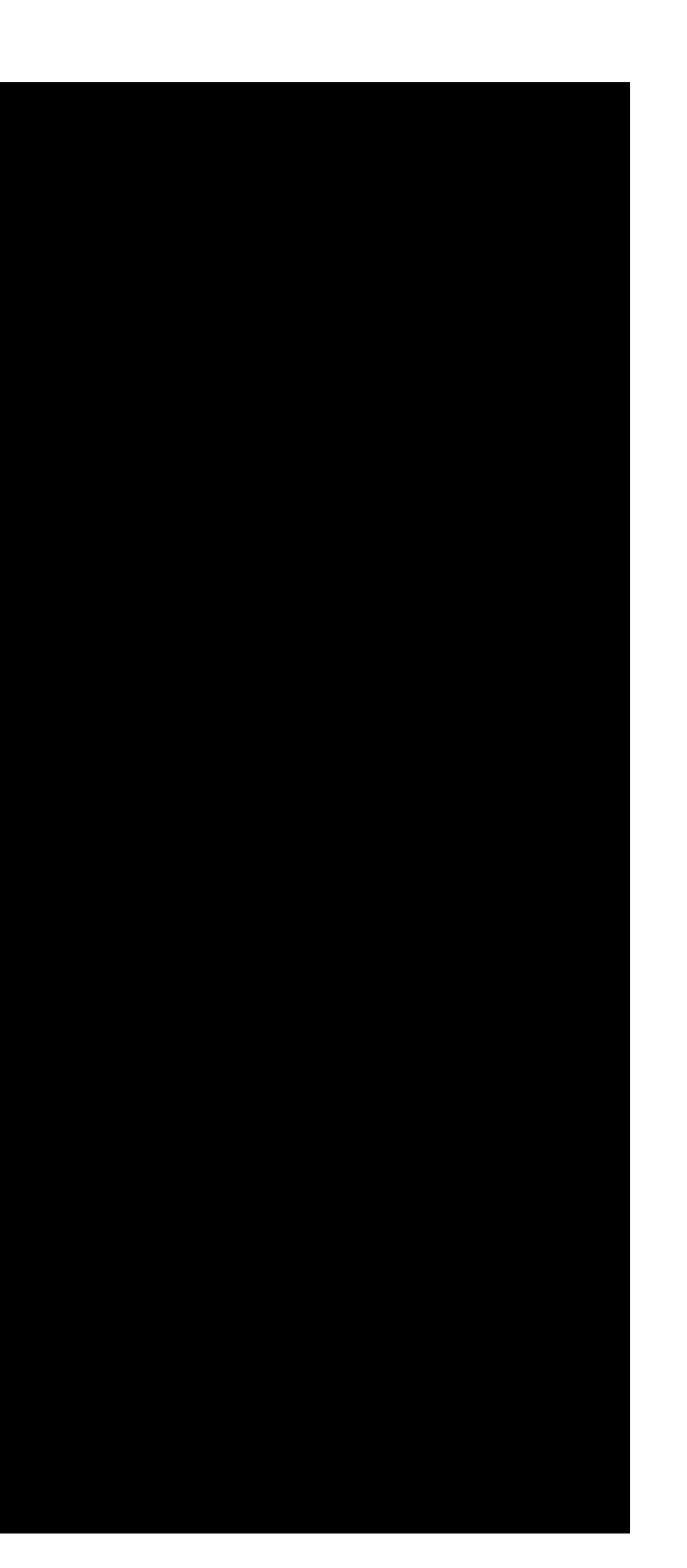

# Let's Take a Look at Modeling in Fusion 360

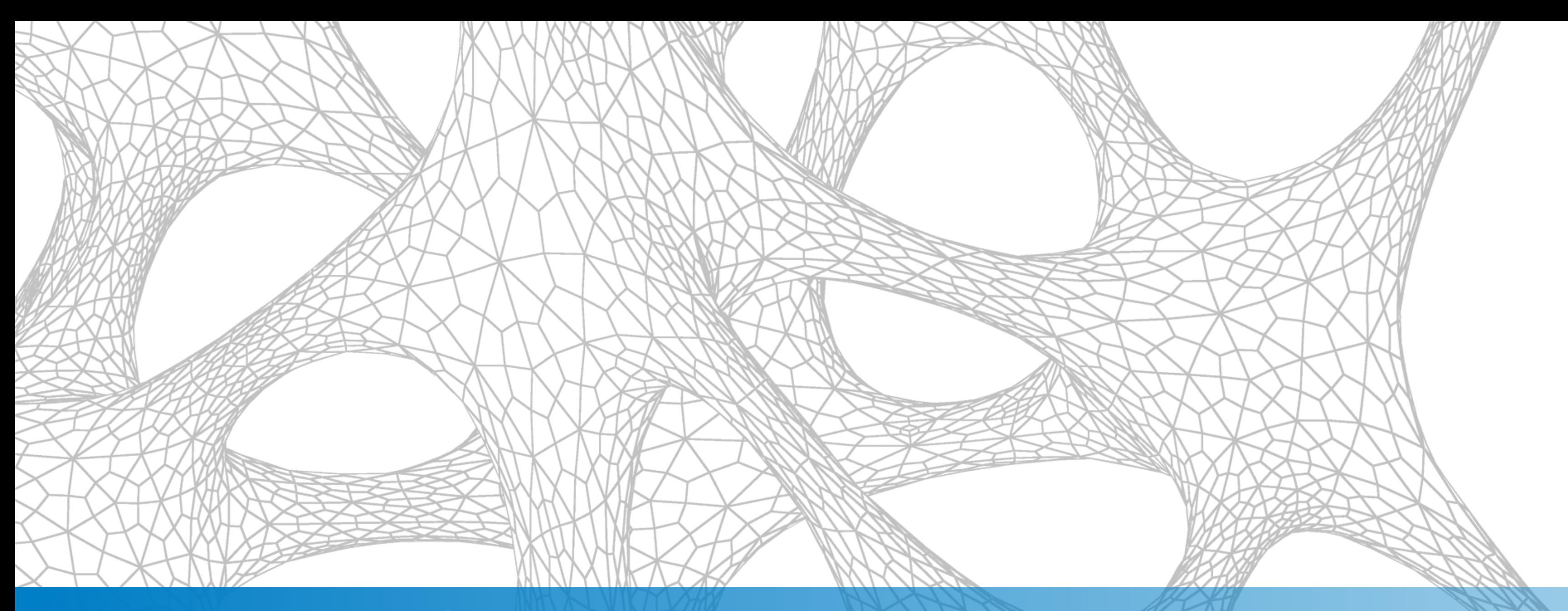

### Bridging the Gap Between Fusion 360 and InfraWorks

#### **Possible Paths From Fusion 360 to InfraWorks #1**

#### **Fusion 360 Export Options**

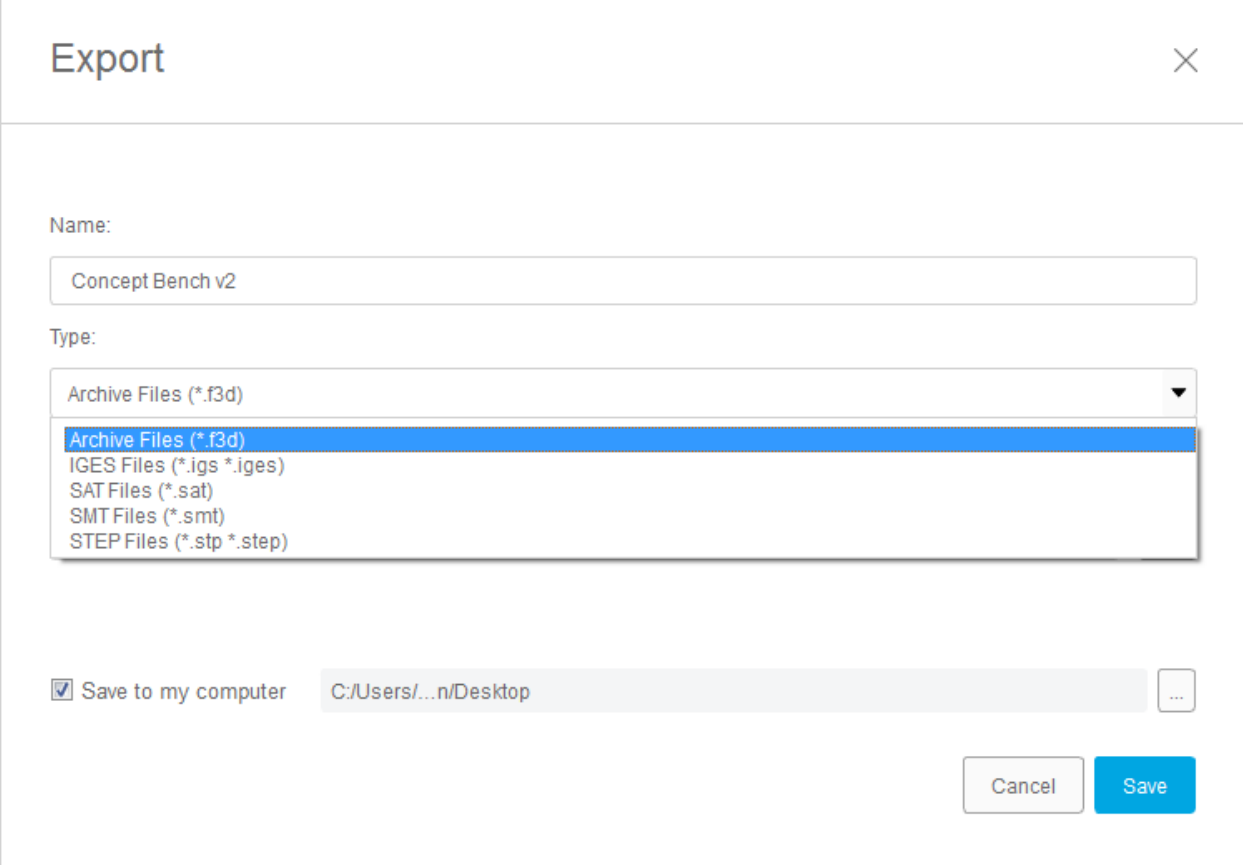

#### **Export, now what? AutoCAD 3D?**

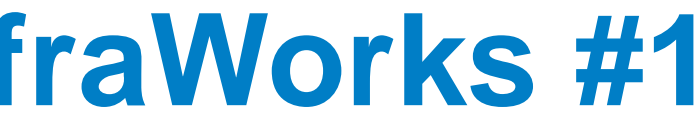

#### **Possible Paths From Fusion 360 to InfraWorks #2**

#### ■ Fusion 360 Add In to Expand Export Options (i.e. DAE file)

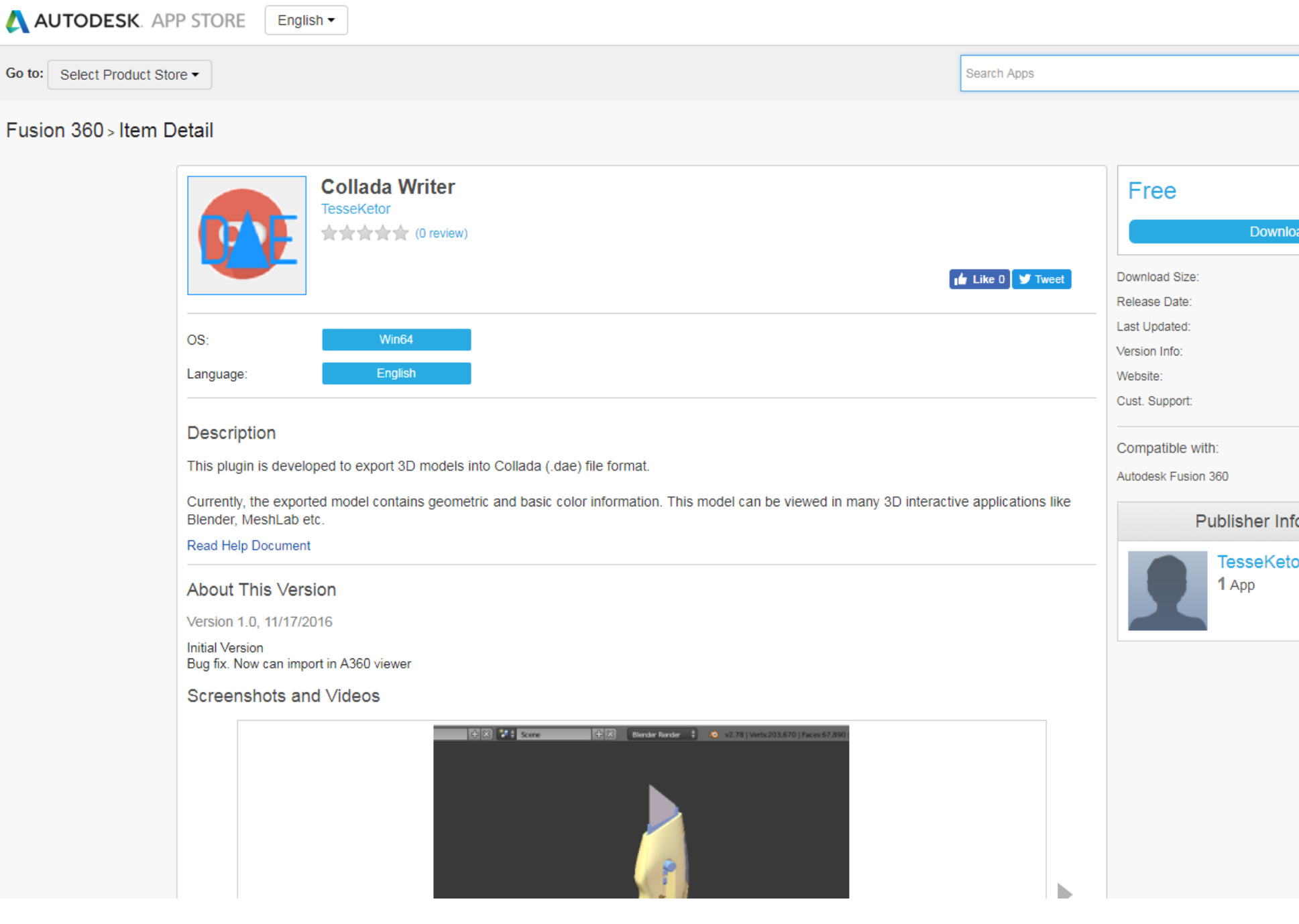

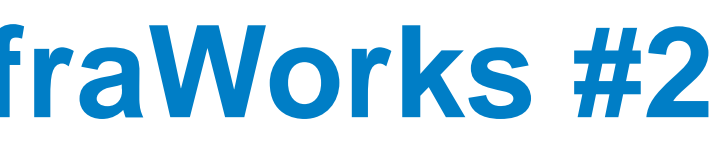

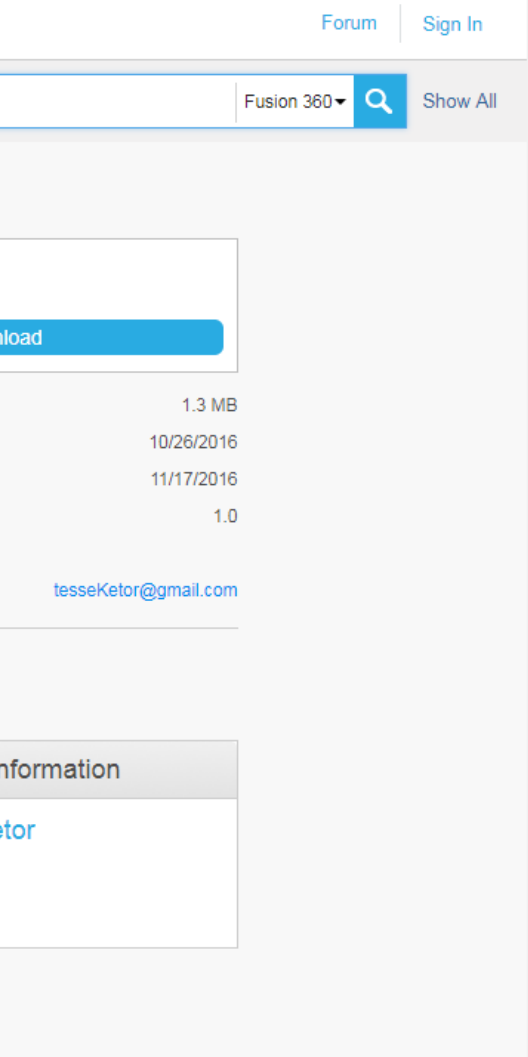

### **Possible Paths From Fusion 360 to InfraWorks #3**

### ■ Fusion Team Web Site (Preferred Method)

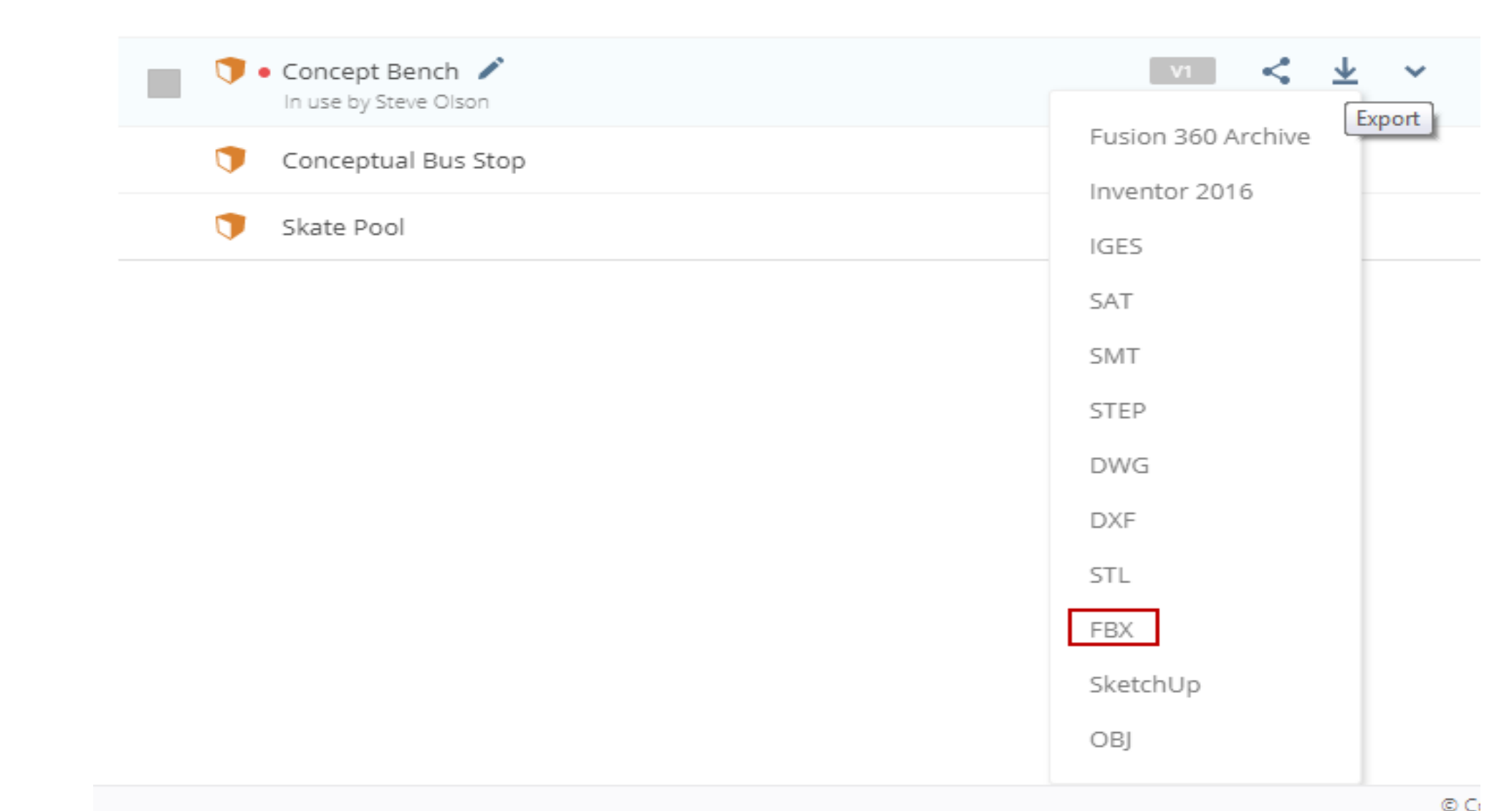

Note: Slightly different from normal export. You will receive an email with a link to download the file.

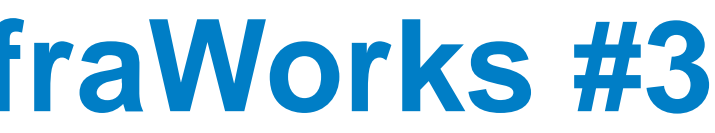

Let's Bridge the Gap Between Fusion 360 and InfraWorks

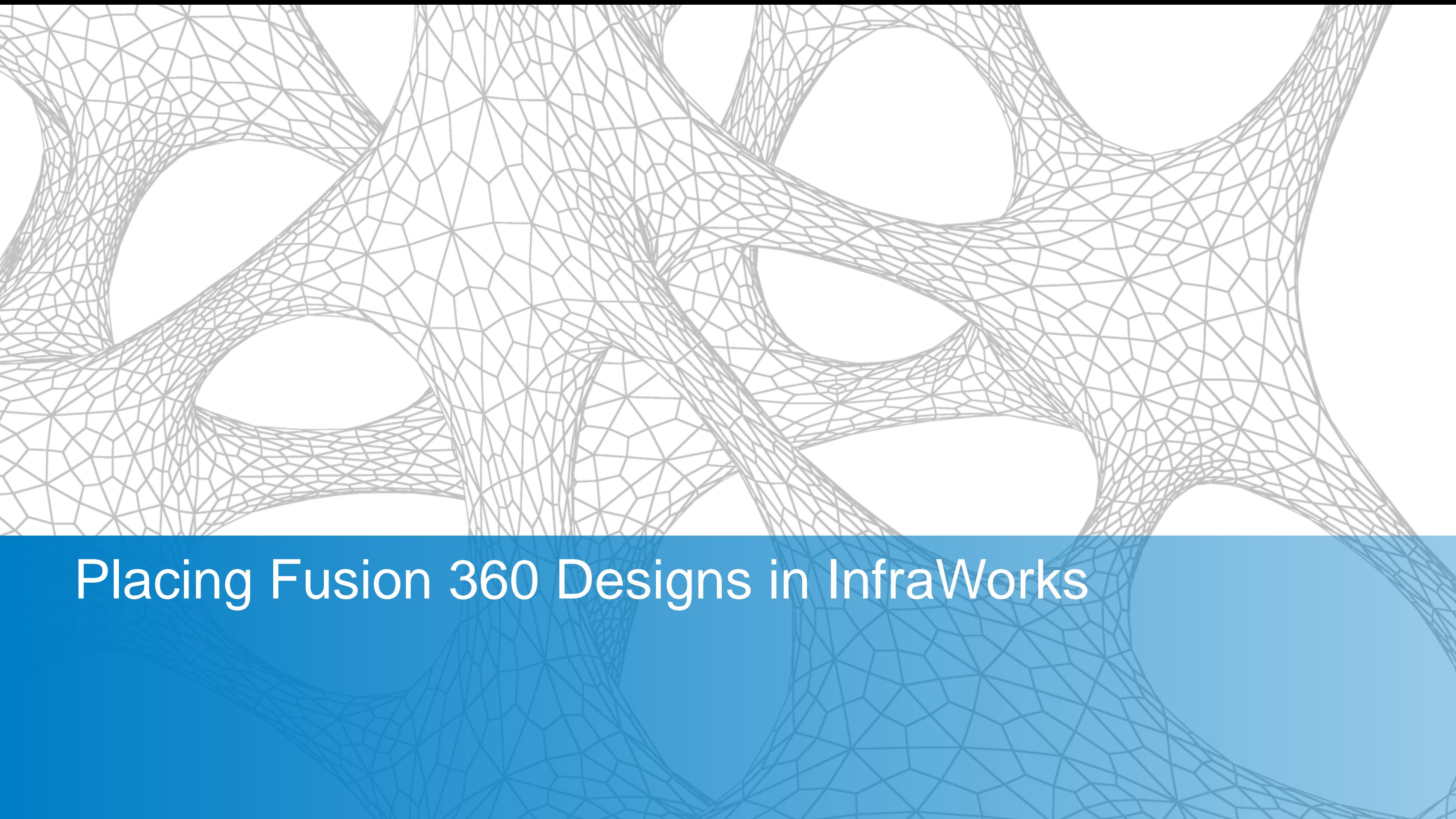

### **Placing Fusion 360 Design in InfraWorks**

■ Connecting to an FBX as a Data Source ■ Creating a Style from an FBX

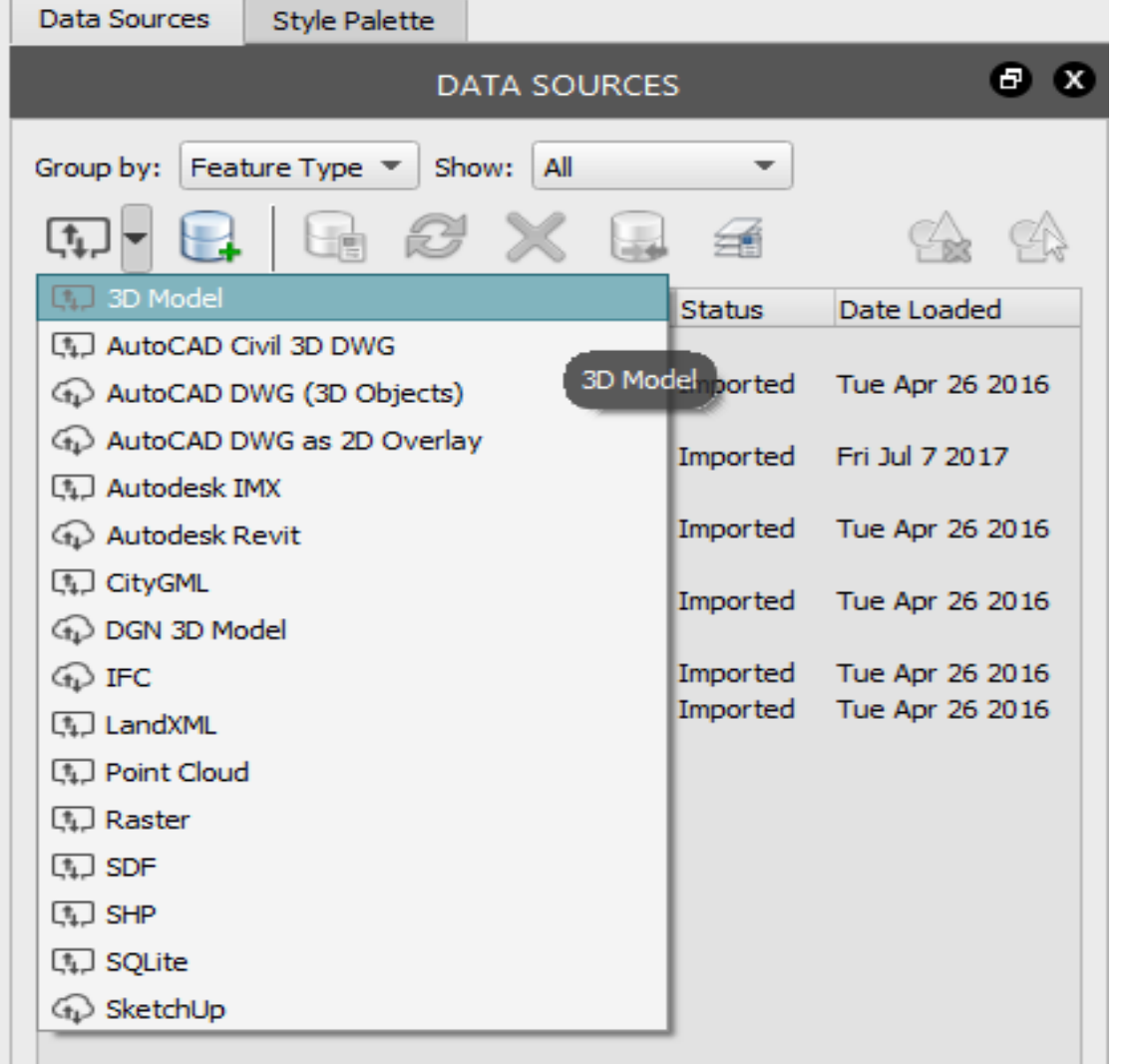

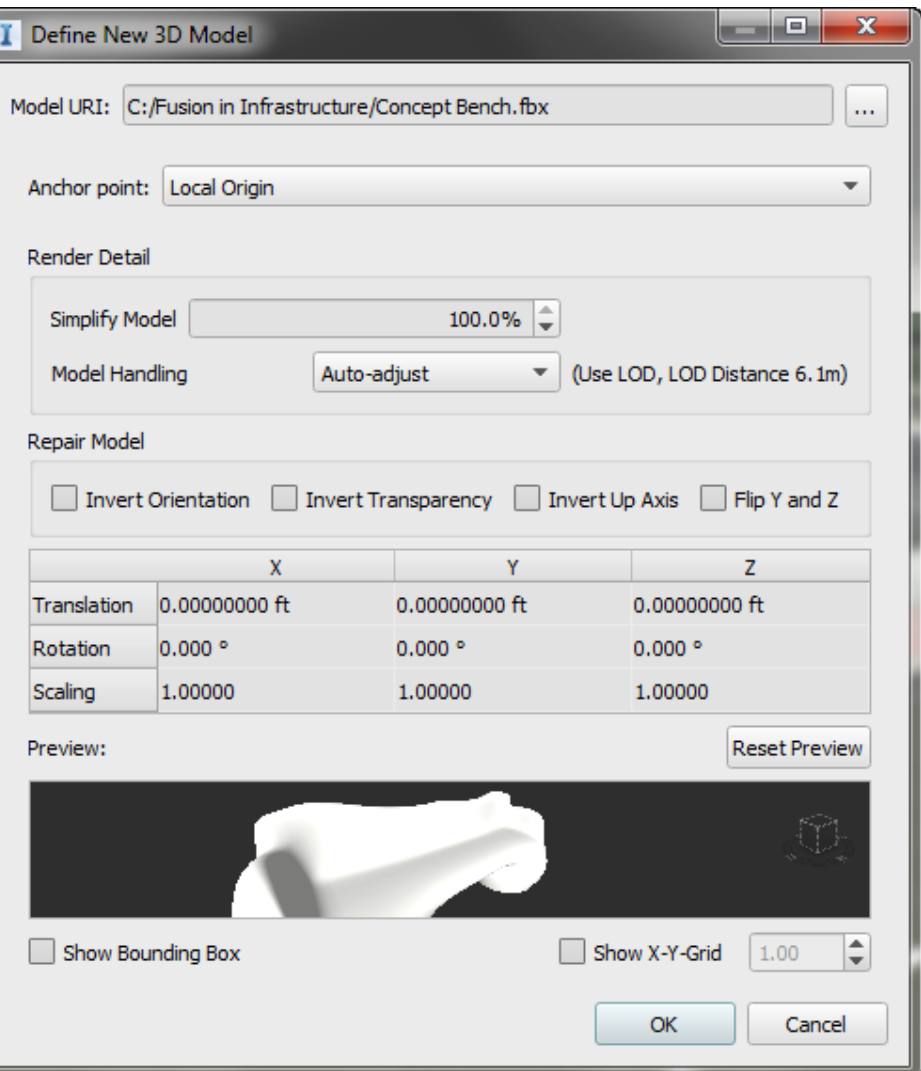

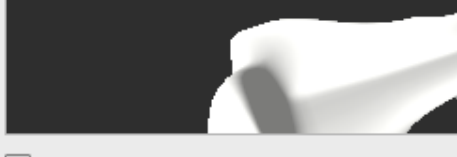

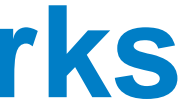

- 1. Open the Data Source palette. Click on the drop down that represents the types of connections that can be made and select **3D Model.**
- 2. InfraWorks will open a dialog for you to browse to the data source file.
- 3. Configure the new connection.
- 4. In the Configure Data Source dialog, set **Type** to **City Furniture** then click **Interactive Placing…** to set the location for the model.
- 5. Click **Close & Refresh** to complete the placement of the model.
- 6. Position the Model as needed.

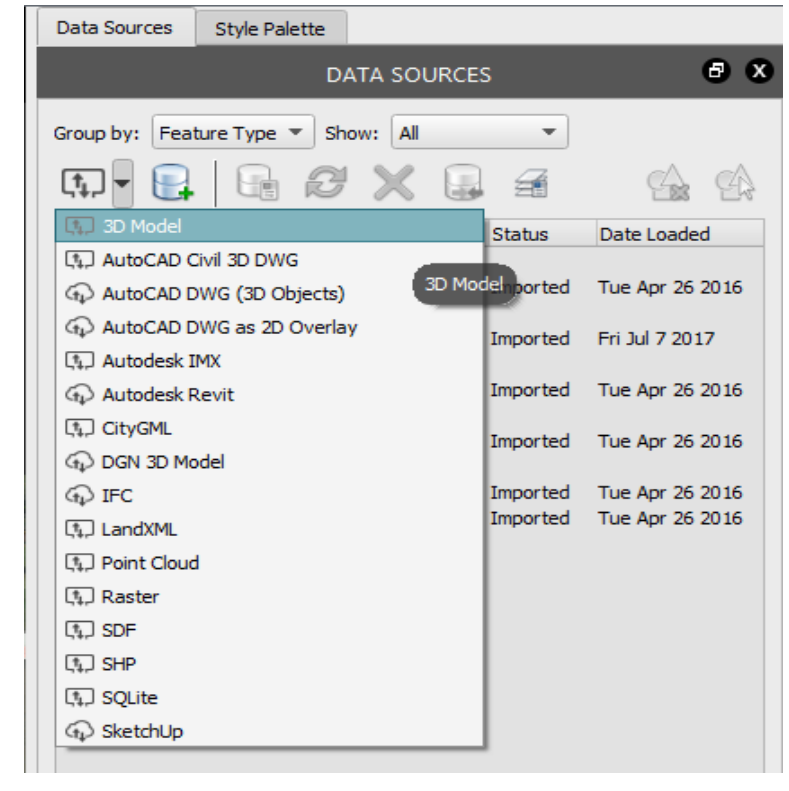

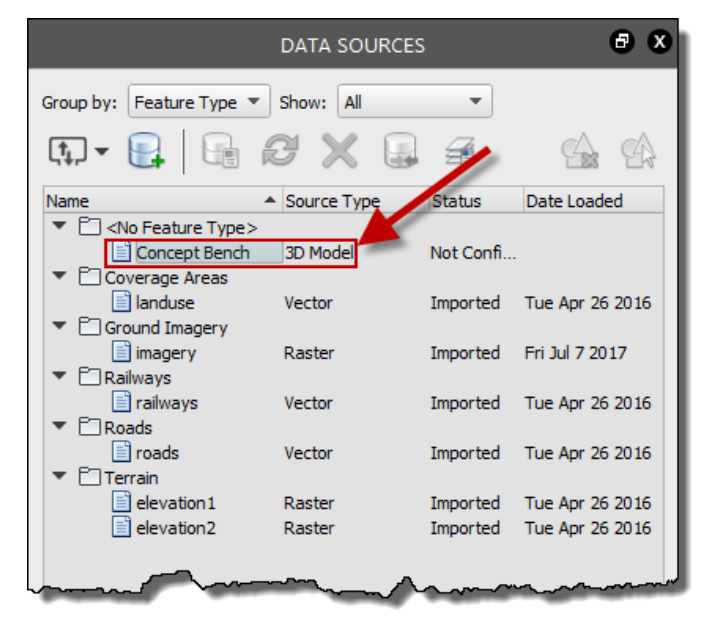

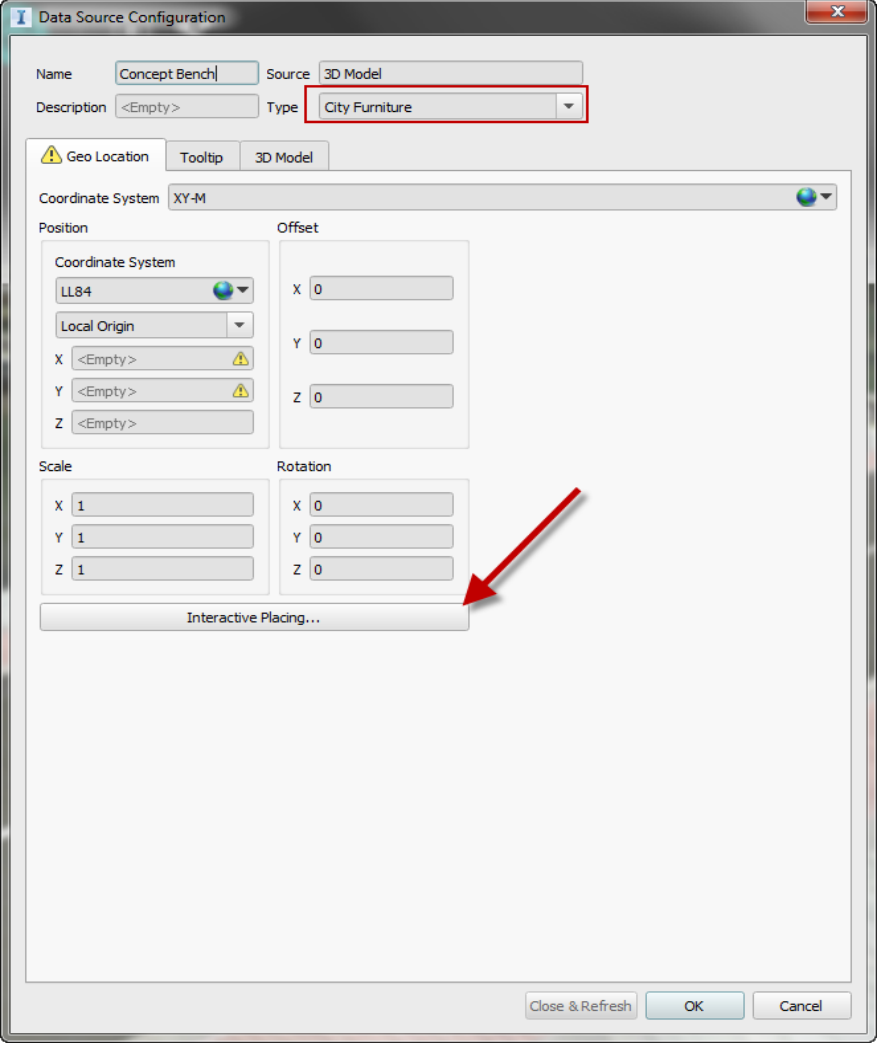

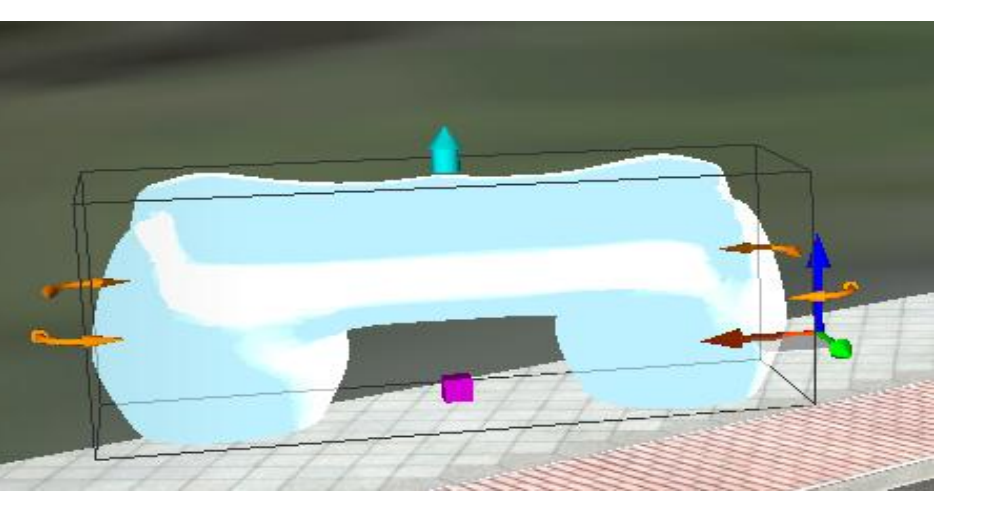

### **Connecting to an FBX File as a Data Source**

- 1. Open the Style Palette and click on the 3D Model Tab
- 2. Add a new Style Catalog by clicking on the green **+** under Catalog Editing
- 3. InfraWorks will create a new folder, name it something meaningful to you
- 4. Double Click to enter the new folder. At the bottom of the Style Palette, click on the green **+** to create a new style.
- 5. Clicking the ellipsis will open a dialog for browsing to the file. Scale the import, if needed.
- 6. InfraWorks will then add the model to the Style Palette and wait for the name of the new style. Enter a meaningful name.
- 7. Place the new style-base object as needed.

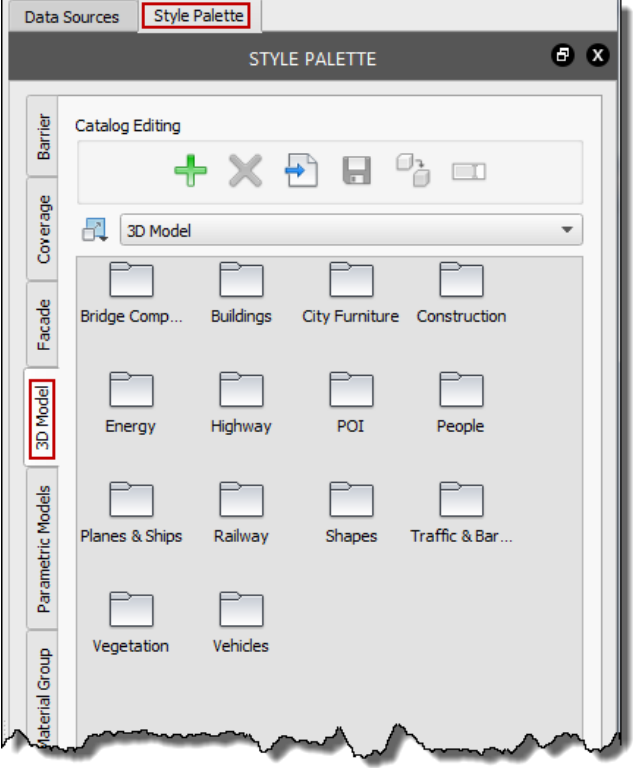

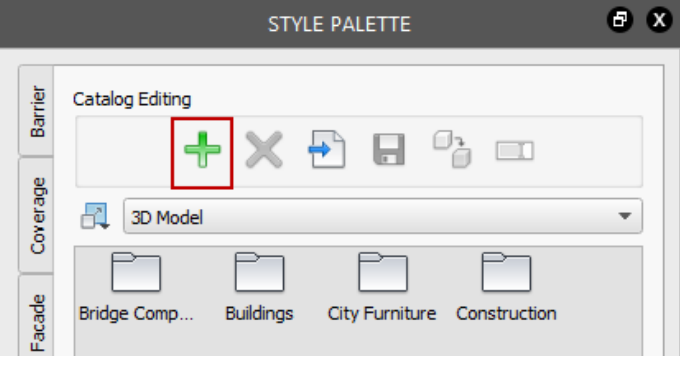

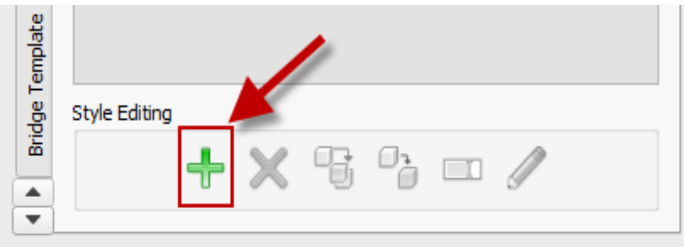

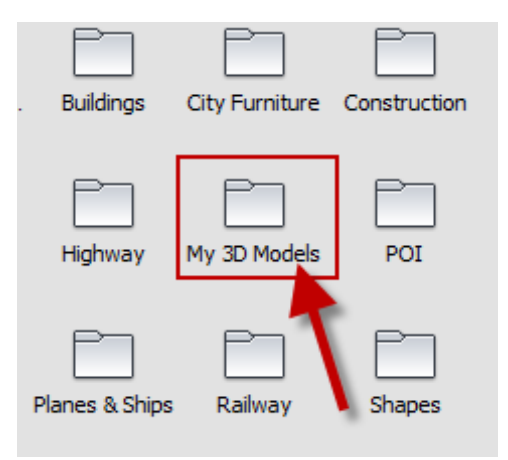

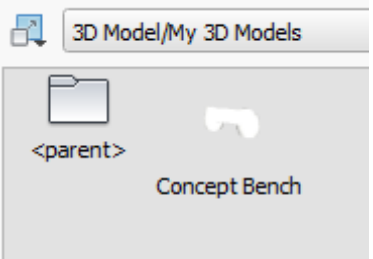

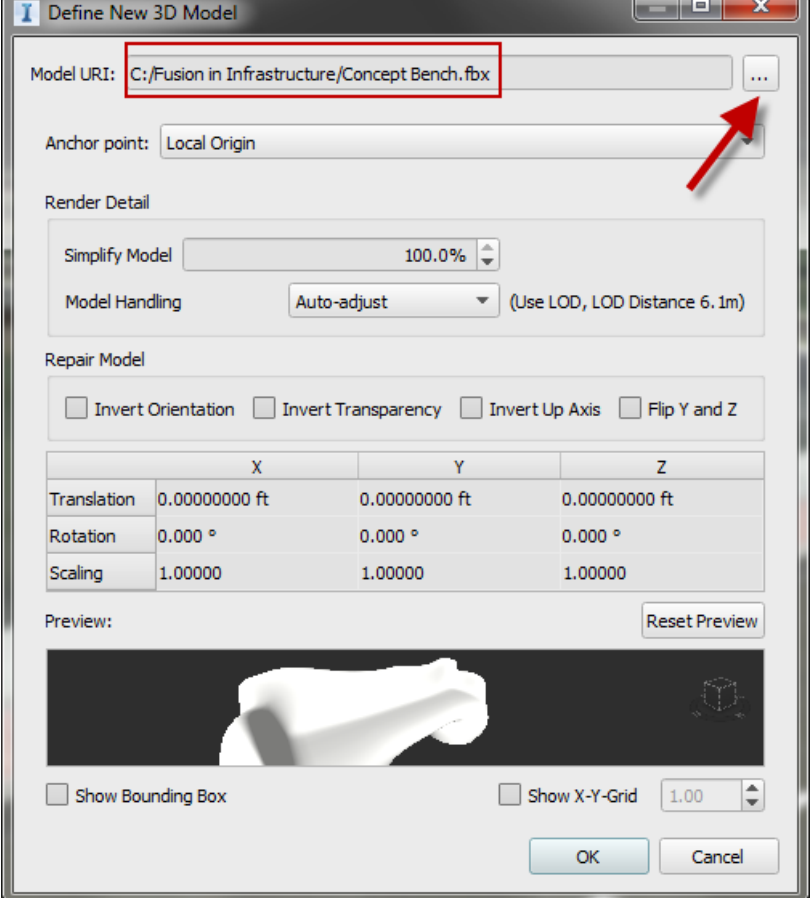

### **Creating a Style from FBX**

Let's Take a Look at Placing Fusion 360 Designs in InfraWorks

Any Questions?

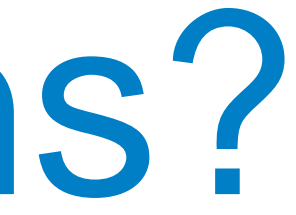

## Don't forget to fill out your class evaluation surveys!!!

## AUTODESK Make anything.

Autodesk and the Autodesk logo are registered trademarks or trademarks of Autodesk, Inc., and/or its subsidiaries and/or affiliates in the USA and/or other countries. All other brand names, product names, or trademarks bel Autodesk reserves the right to alter product and services offerings, and specifications and pricing at any time without notice, and is not responsible for typographical or graphical errors that may appear in this document. © 2017 Autodesk. All rights reserved.

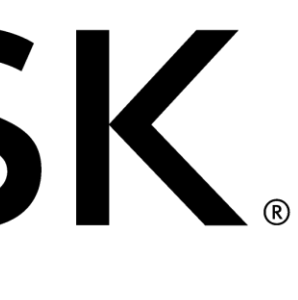

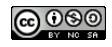